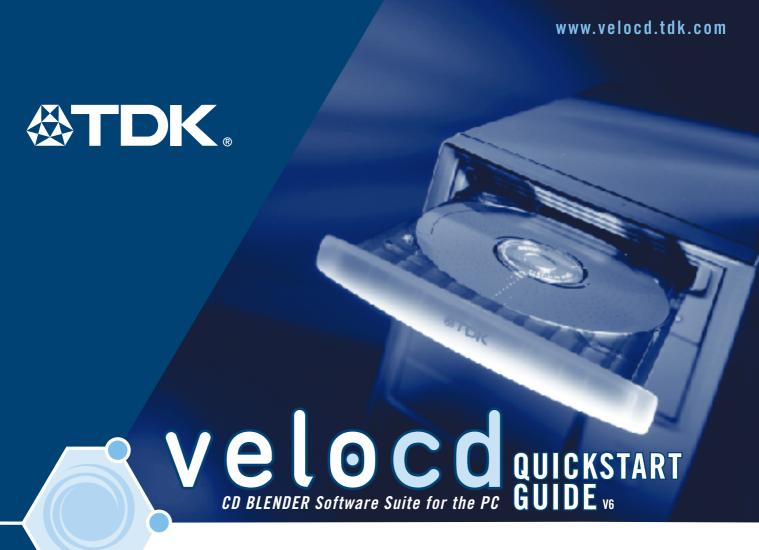

#### NERO Express™ for Data Burning and Video CD Creation

- Create Video CD's (VCDs) for playback on your DVD player
  - Create Photo slideshows

#### TDK Digital Mixmaster for Music Burning and Playback

- Your Complete Music and Video Jukebox
  - For Managing, Playing and Burning Your Music
    - Supports MP3 Files, Audio CDs and WAV Files

#### *InCD™*

• For Using CD-RW Like a Floppy Disc

# DIGITAL MIXMASTER

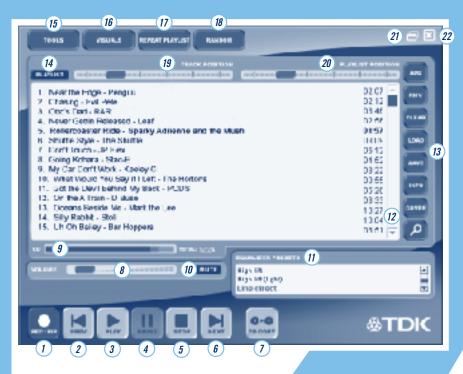

#### MixMaster Controls

- 2. PREVIOUS
- 3. PLAY
- 4. PAUSE
- **5**. STOP
- 6. NEXT 7. CD COPY
- 9. CD FILL METER
- **10.** MUTE

- 12. SCROLL
- 13. PLAYLIST CONTROLS

- 14. PLAYLIST TOGGLE
- 16. VISUALIZATION GRAPHIC
- 17. REPEAT PLAY
- 18. RANDOM
- 19. TRACK POSITION
- **20**. PLAYLIST POSITION
- **21.** WINDOWSHADE (MIN)
- 22. CLOSE PROGRAM

#### Creating/Playing a Playlist from Digital Audio Files

- 1. Click the Add Files button in the Digital MixMaster window.
- 2. Navigate to the directory where your music is stored on your hard drive.
- 3. Select the songs to add to the playlist. You can select multiple songs by holding the Control (Ctrl) key while clicking the files.

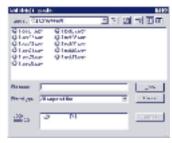

- 4. Rearrange the playlist order by clicking on a song title and dragging it to its new position.
- 5. Click the Play button to play the list.
- **6.** Remove a file from your playlist by selecting the song and clicking the Remove From Playlist button.
- 7. Click the Clear Playlist button to clear the entire playlist.

## For All Your Music Burning Applic

#### Saving a Playlist

- 1. Click the **Save Playlist** button in the Digital MixMaster Window.
- **2.** Select the directory to which you wish to save the playlist.

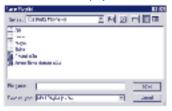

Enter a playlist name and click Save.

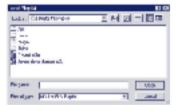

**4.** Click the **Load Playlist** button to open a previously saved playlist.

#### The Playlist Manager

Optimize and Prioritize Your Music

- Click the Playlist Manager button after you finish making your playlist in Digital MixMaster.
- 2. Sort your playlist by artist, title, album, bitrate, etc.
- **3.** Click the **Save and Exit** button to save your new playlist.

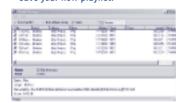

#### The Record Wizard

(Active only when IN/OUT selectors are not enabled)

- 1. Click the **Record** button to start the Wizard .
- 2. Select your recording method. (see inset to right)
- **3.** Follow the on-screen prompts that match your recording process.

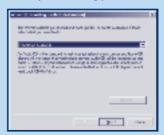

to change from Wizard Mode to Input/Output Mode, press the TOOLS button. Click on the GENERAL tab and on the bottomof the screen select the preferred recording mode.

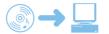

#### Ripping Audio Tracks from an Audio CD to the Hard Drive

- Load an Audio CD into your veloCD.
- 2. Select FILE in the IN window.
- 3. Select .WAV File in the OUT window.
- 4. Click the ADD to playlist botton.
- Choose your veloCD drive under OPEN AUDIO CD and click OPEN CD
- Select the files you would like to rip to .W AV files. You can select multiple files by holding the Control key while clicking.

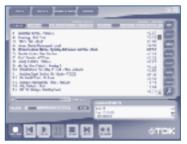

- 7. Selected files will appear in the playlist window.
- **8.** Click the **Record** button to begin the ripping process.
- **9.** Indicate the file folder in which you would like to save the .W AV files.

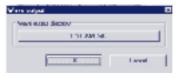

**10.** Press **OK** - Your veloCD will begin ripping the files.

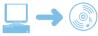

## Burning an Audio CD from a Playlist

- Make a playlist from the files on your hard drive. (See CREA TING A PLA YLIST directions.)
   The playlist may contain a mix of .W AV and MP3 files.
- 2. Place a blank CD-R/RW in your veloCD.
- 3. Select FILE in the IN window.
- 4. Select Audio CD in the OUT window.
- 5. Click the Record button.
- **6.** Select the TDK drive as your drive destination.
- 7. Click the Write button.

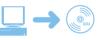

## Burning an MP3 Data CD from a Playlist

- Make a playlist from the files on your hard drive. (See CREA TING A PLA YLIST directions.)
   The playlist may contain a mix of .W AV and MP3 files.
- Place a blank CD-R/RW in your veloCD.
- 3. Select File in the IN window.
- 4. Select Data CD in the OUT window.
- 5. Click the Record button.
- **6.** Select the TDK drive as your destination drive.
- 7. Click the Write button.

## ations

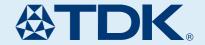

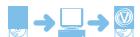

### Two Drive Audio CD to Audio CD Copying

- 1. Click the Copy CD button.
- 2. Select your Source drive (CD-ROM) and Destination drive (veloCD).
- **3.** Insert the CD you would like to copy in your Source drive.

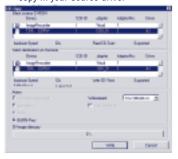

 Insert a blank CD-R or CD-RW into your veloCD and click the Write button.

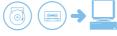

#### Creating a Digital Audio File from an Analog Source

- 1. Connect the analog source to your PC through the line-in connection on your sound card.
- 2. Select Line-In in the IN window.
- 3. Select .WAV File in the OUT window.
- 4. Click on the Record button.
- **5.** Select the directory to which you would like to save your file in.
- 6. Enter the desired file name.
- **7.** When you select the **Enter** button, the recording will automatically begin.
- **8.** Click the **Stop** button to end the recording process.

NOTE: When recording an entire LP or cassette, it's best to record each song individually, otherwise you will end up with one continuous track

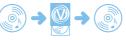

#### One Drive Audio CD to Audio CD Copying Using Only Your veloCD Drive

#### STEP 1:

- 1. Click the Copy CD button.
- 2. Select the veloCD as both your Source and Destination drives.

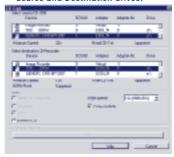

- **3.** Insert the CD that you would like to copy into your veloCD.
- 4. Click the Write button.

#### STEP 2:

1. When the program prompts you, remove the source CD from your veloCD drive, insert a blank CD-R or CD-RW into your veloCD, and close the tray door.

The recording process will automatically begin.

NOTE: The data will be recorded to the hard drive as an image file and then will be written to the CD-R. The image file will then be automatically erased from your hard drive in order to save space.

#### CD to Image Copying

- 1. Click the Copy CD button.
- 2. Select the veloCD as your Source.
- Select Image Recorder as your DESTINATION.

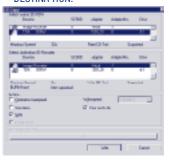

- 4. Click the Write button.
- **5.** Select a Destination to save your image file.

# NERO Express<sup>™</sup> For Data Burning

#### Burning a Data CD

1. Choose **Data Disc** from the Data option in the menu.

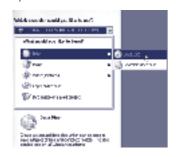

2. Drag and drop files into the CD layout window

or

use the **ADD** button to find and add files to the CD layout window . Then click **NEXT**.

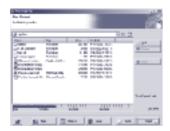

**3.** Click the **BURN** button to begin the recording process.

#### Two Drive CD to CD Copying

1. Choose **Copy Entire Disc** from the menu.

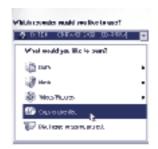

2. Choose your source CD drive.
Check the QUICK COPY option if you do not want Nero to copy to the hard drive first.

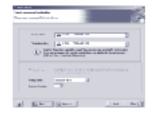

3. Click the **BURN** button to begin the recording process.

#### One Drive CD to CD Copying

### STEP 1: Creating a Computer Hard Drive Image from a CD

This process is best when setting up your computer to burn multiple copies of the same CD.

 Choose Copy Entire Disc from the menu.

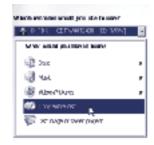

2. Select the **Image Recorder** from the **Destination Drive** dialog box.

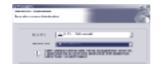

- 3. Click the **BURN** button to begin the recording process.
- 4. Name your image file after the disc information has been copied to the hard drive.

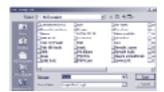

#### STEP 2: Creating a CD from an Image File

1. Choose **Disc Image or Saved Project** from the menu.

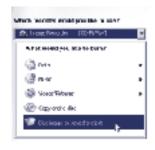

2. Choose the image file you want to burn and click **OPEN** 

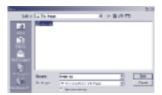

**3.** Choose your veloCD as the destination drive.

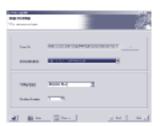

4. Click the **NEXT** button to begin the recording process.

# NERO Express For Video CD Creation

#### Burning a Video CD (VCD)

1. Choose Video CD from the Video/Pictures menu.

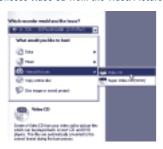

2. Drag and drop video and picture files into the CD layout window

nr

use the ADD button to find and add files to the CD layout window . Then click **NEXT**.

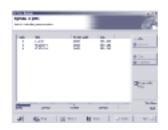

**3.** Choose your veloCD as the current recorder, and name your disc.

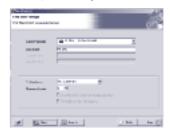

**4.** Click the Burn button to begin the recording process.

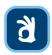

**HOT TIP:** Because of their higher compatibility with home DVD players, CD-RW discs are recommended for recording VCDs because of their higher compatibility with home DVD players.

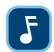

**NOTE:** Please make sure that your home DVD player can recognize VCDs as well as CD-R and CD-RW discs. Some DVD players may not be compatible.

For more information contact:

TDK ELECTRONICS CORPORATION
901 FRANKLIN AVENUE GARDEN CITY, NY 11530 USA

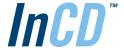

#### Formatting CD-RW Discs

- 1. Insert a blank CD-RW into your veloCD.
- Right-click on the InCD icon located on your taskbar next to the clock on your desktop and select Format.

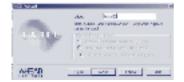

3. Name your disc and click Finish to begin the formatting process. If your disc has already been formatted, choose " Complete..." on the Format dialog box and then click Finish.

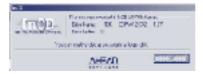

4. Click **OK** once your disc has completed formatting.

#### Saving Files

- Navigate to the CD-RW in your drive using My Computer or by right-clicking on the InCD icon located on your T askbar next to the clock on your desktop and selecting **Explore disc**.
- 2. Drag and drop files into the open box containing your CD-RW.
- **3.** Eject the CD by right-clicking on the InCD icon in the taskbar . Choose **Eject**.